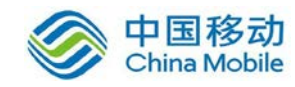

# 中国移动云市场 迪备 CMS 云迁移产品 操作手册

SAAS 平台项目组 2018/8/29

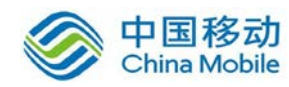

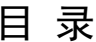

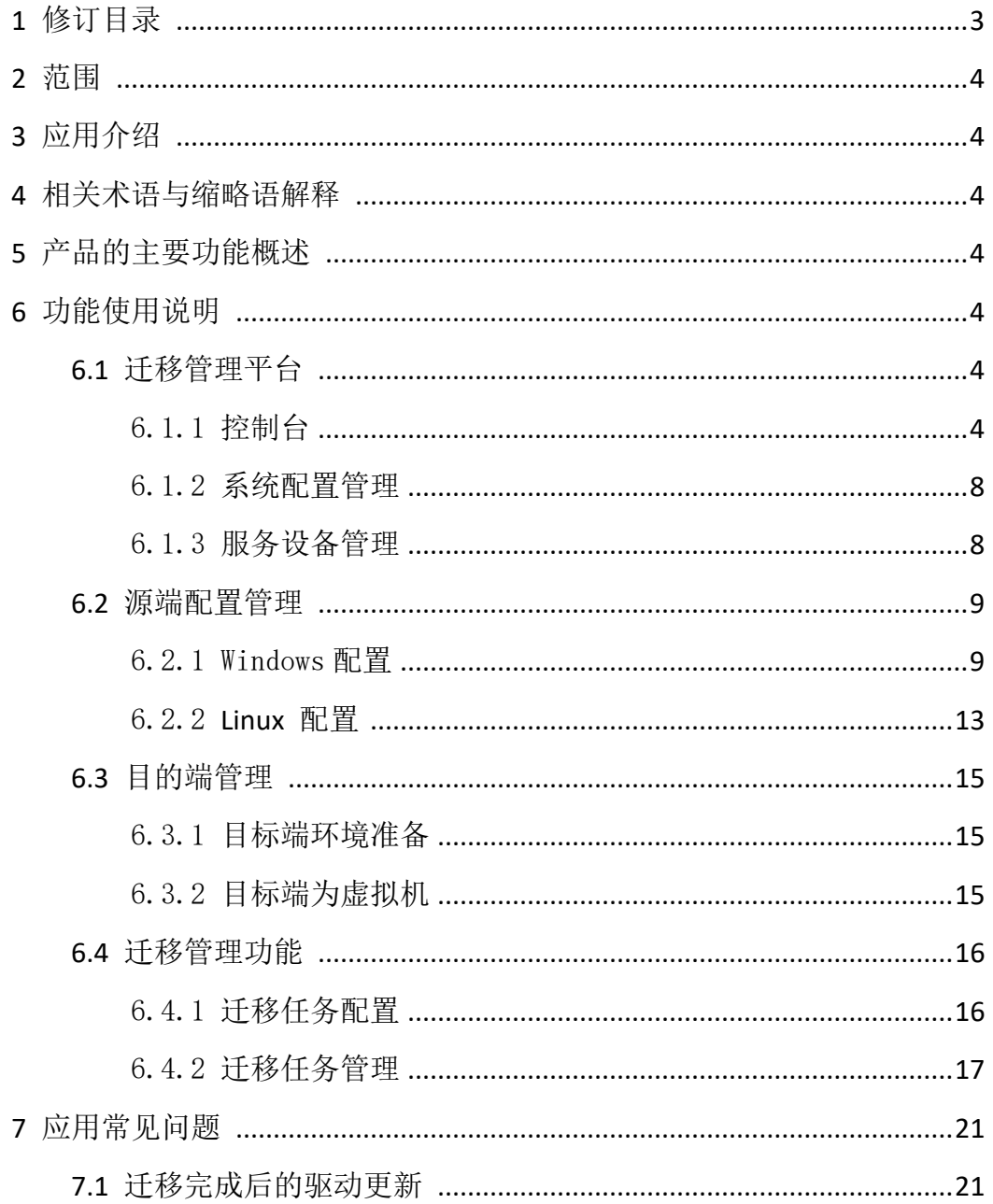

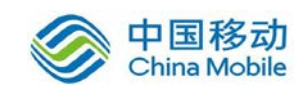

# <span id="page-2-0"></span>1 修订目录

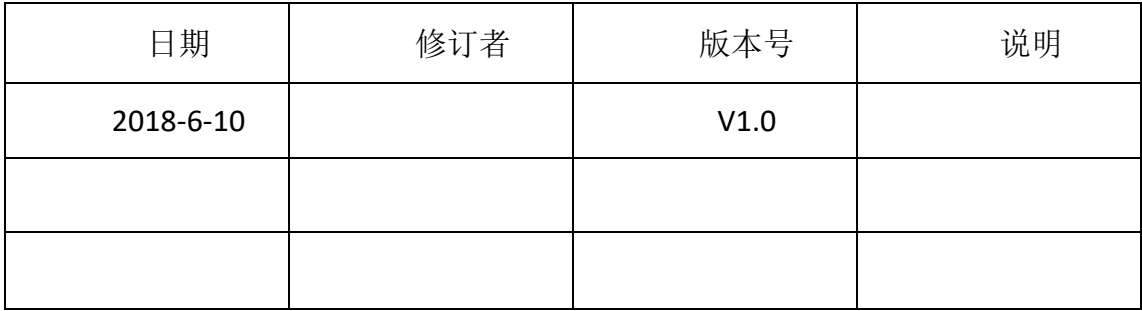

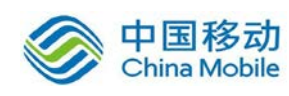

# <span id="page-3-0"></span>2 范围

本文档是迪备 CMS云迁移产品在中国移动公众服务云SAAS平台操作手册。

# <span id="page-3-1"></span>**3** 应用介绍

迪备 CMS 云迁移产品是一款智能的、一体化的、适应各种应用场景的业务迁移 软件,将业务系统从用户本地迁移到移动云上,通过迪备 CMS 迁移软件,用户 可以将整个工作负载或分区,从一台服务器在线实时迁移到移动云上,而且源机 和目标机之间没有品牌、型号等诸多限制。 迪备 CMS 云迁移产品提供实时的在 线复制传输,包括源服务器的历史数据以及实时变化的数据,因此用户无需再迁 移过程中,中断其业务访问。迪备 CMS 将对业务系统迁移前、迁移中、迁移后的 各个环节进行整体管控,确保业务系统在迁移的过程中近零停机。

# <span id="page-3-2"></span>4 相关术语与缩略语解释

CMS: Cloud Migration Service 云迁移服务

# <span id="page-3-3"></span>5 产品的主要功能概述

迪备 CMS 云迁移产品主要功能为将业务系统的整个工作负载在线的迁移到 物理服务器、虚拟化平台、云平台,兼容主流的服务器品牌、虚拟化平台、云平 台。

## <span id="page-3-4"></span>6 功能使用说明

### <span id="page-3-5"></span>6.1 迁移管理平台

- <span id="page-3-6"></span>6.1.1 控制台
- 6.1.1.1 软件信息

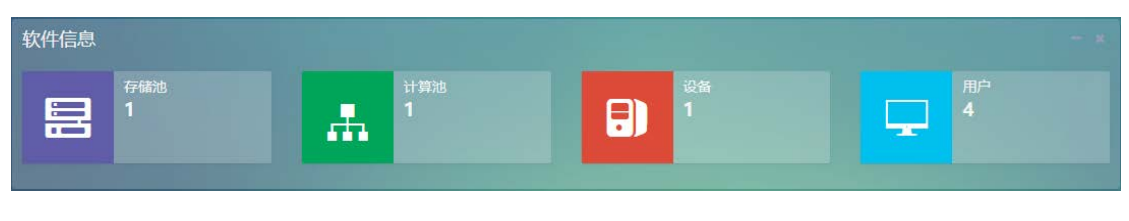

存储池:显示系统创建的存储池数量

计算池:显示系统关联的计算服务器数量

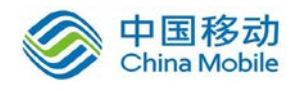

设 备:显示连接到系统的客户端数量

用 户:显示系统现有的用户数量

#### 6.1.1.2 服务监控

1. 系统硬件信息

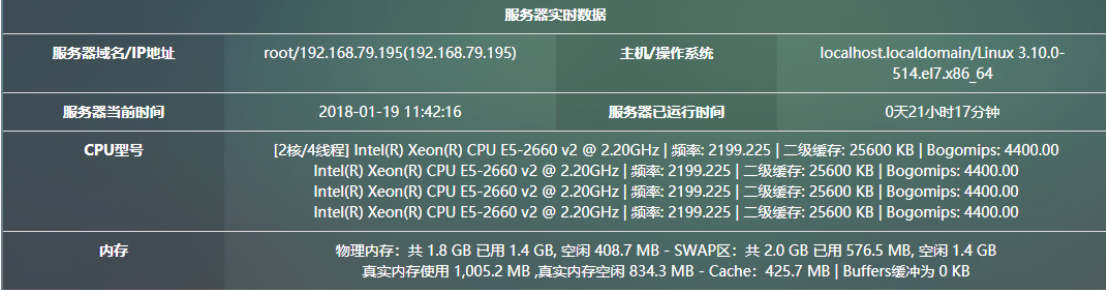

服务器域名/IP 地址: 显示 CMS 系统的管理 IP 地址。 主机/操作系统:显示主机名和操作系统内核信息 服务器当前时间:显示系统时间 服务器已运行时间:显示服务器已运行时间 CPU 型号:显示服务器 CPU 信息 内存:显示服务器内存信息

2. 处理器使用率

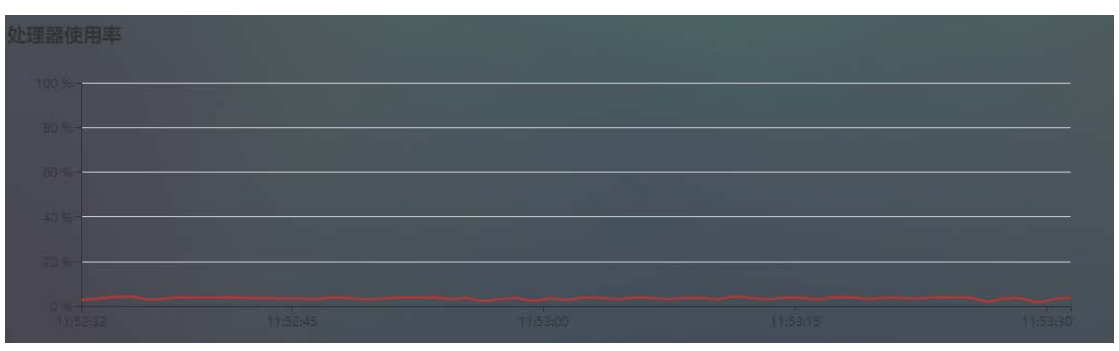

处理器使用率:监控 CMS 服务器 CPU 的使用情况

3. 内存使用率

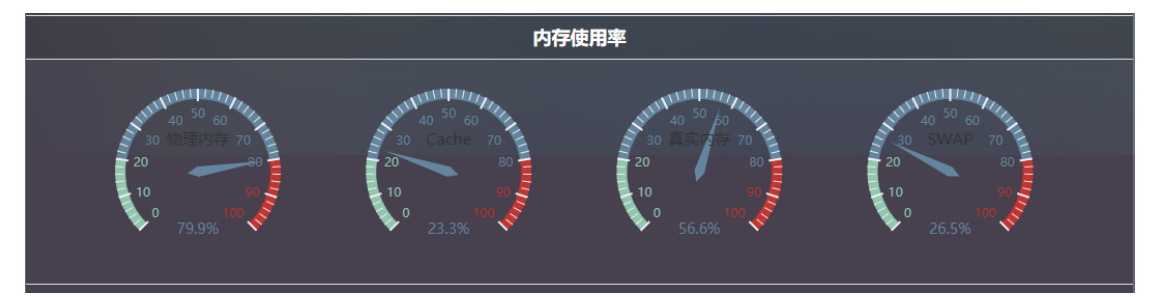

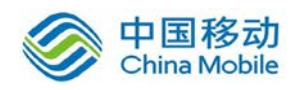

内存使用率:监控 CMS 服务器的物理内存、缓存等使用情况

4. 磁盘使用率

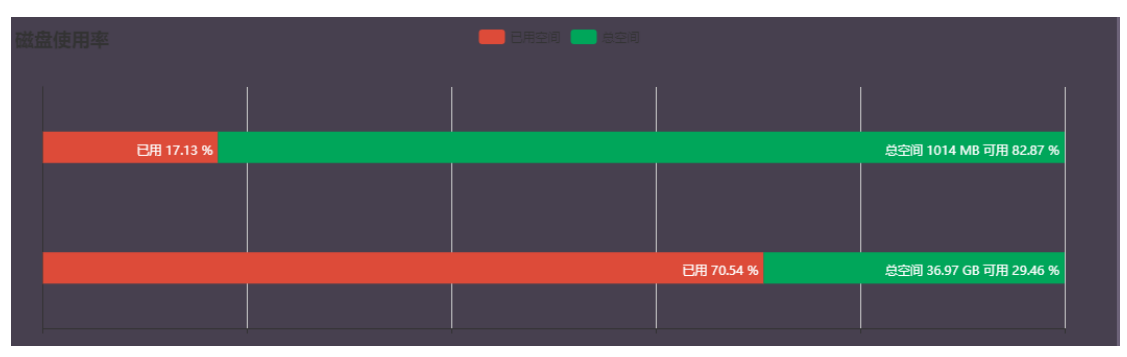

磁盘使用率:监控 CMS 存储空间使用情况

网络使用情况

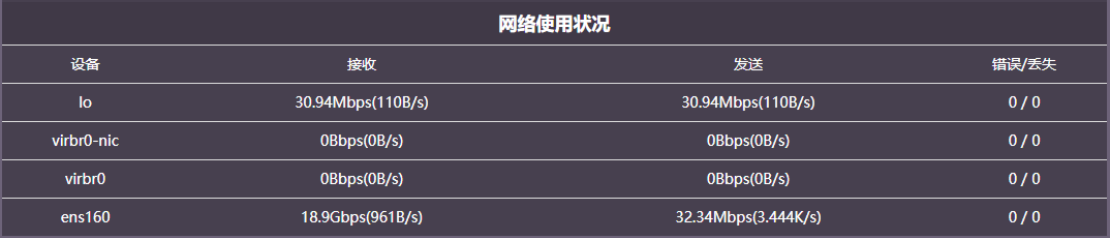

网络使用情况:监控 CMS 服务器各网卡数据传输情况

5. 全国客户分布

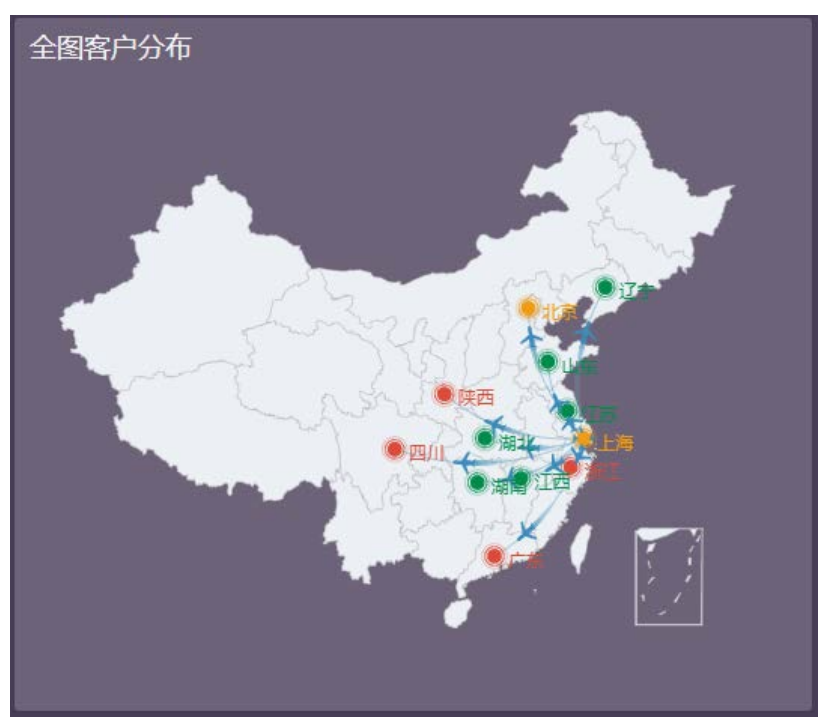

全国客户分布:显示全国客户分布情况

6. 全国渠道分布

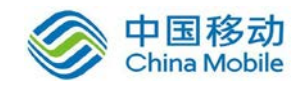

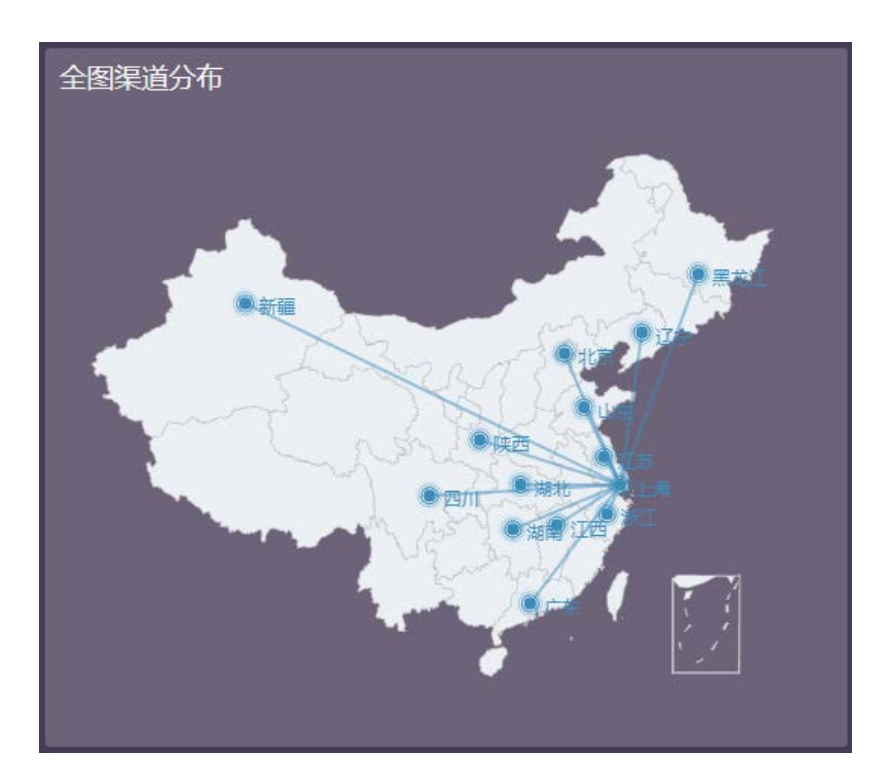

全国渠道分布:显示全国渠道分布情况

7. 开发团队

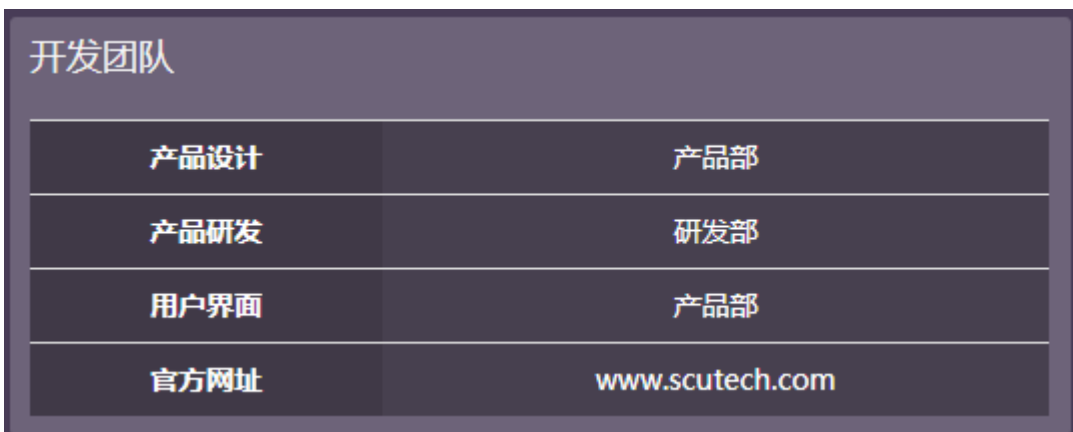

开发团队:显示产品开发团队信息

8. 系统信息

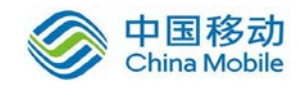

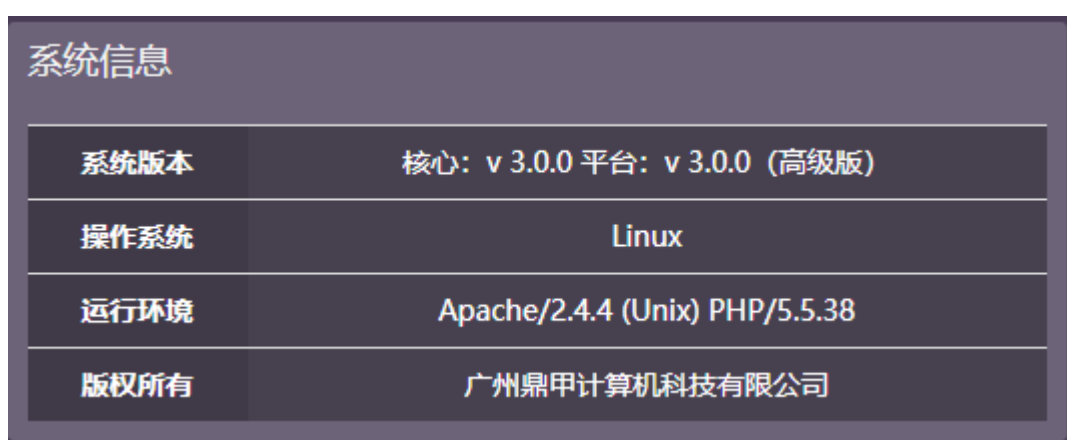

系统信息: 显示 CMS 软件版本, 操作信息、运行环境、版权等信息

#### <span id="page-7-0"></span>6.1.2 系统配置管理

#### 6.1.2.1 基础配置

系统基本信息配置,无特殊情况下,默认即可。

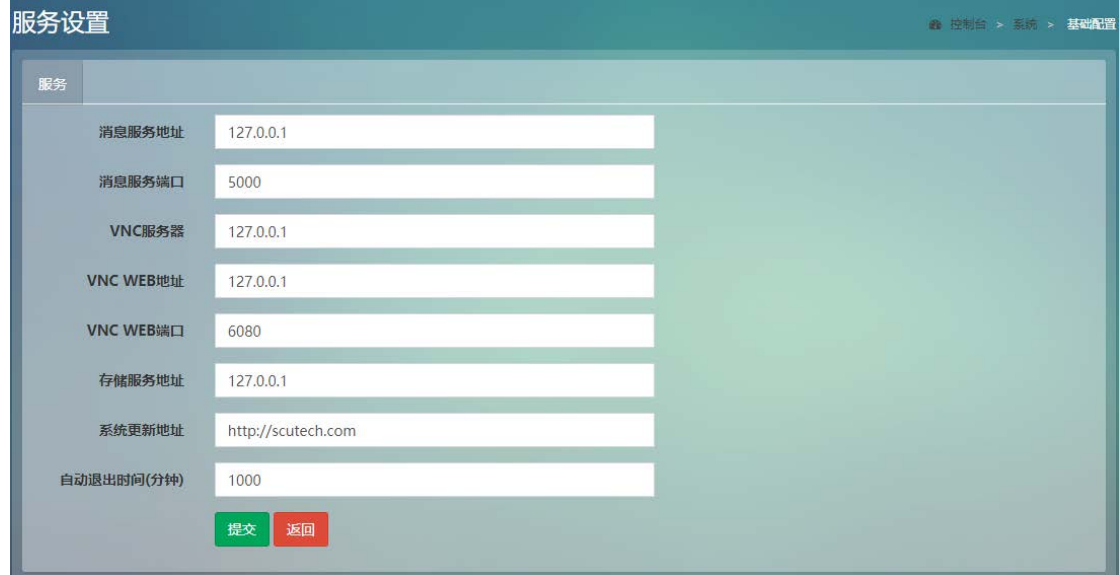

### <span id="page-7-1"></span>6.1.3 服务设备管理

#### 6.1.3.1 设备管理

列表中可按分组查看连接到迪备 CMS 管理平台的客户端主机。包括源机和目 标机。

【 ■ 】 目标机在线

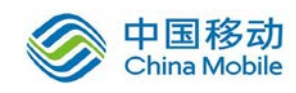

- 【 】 源机在线
- 【 】 离线设备,包括源机和目标机
- (一)、设备分组管理
- 1. 查看分组,单击【分组】
- 2. 修改分组,单击操作栏中的【编辑】,修改分组名后点击【提交】
- 3. 删除分组,单击操作栏中的【删除】
- 4. 添加分组,单击左上角【添加】,填写组名并保存
- (二)、修改设备分组管理

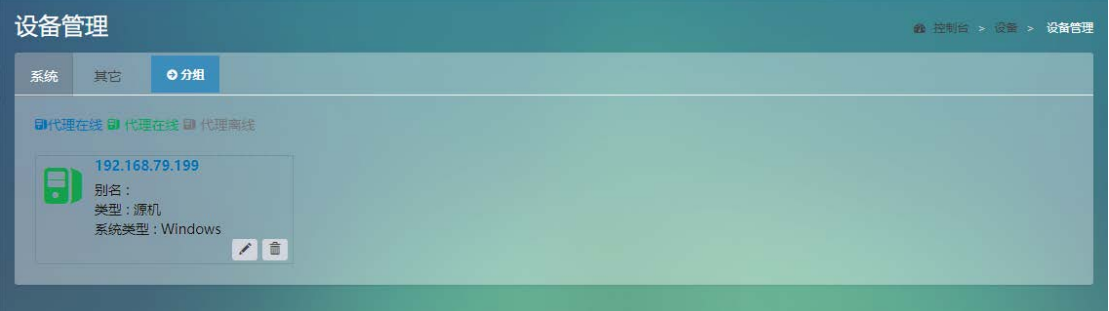

- 1. 单击设备右下角【 】, 可修改设备【别名】以及【分组】
- 2. 单击设备右下角【 】, 将删除该设备。

#### 6.1.3.2 存储池管理

无需配置默认即可

#### 6.1.3.3 计算池管理

无需配置默认即可

### <span id="page-8-0"></span>6.2 源端配置管理

#### <span id="page-8-1"></span>6.2.1 Windows 配置

#### 6.2.1.1 Windows 迁移客户端安装

1. 在浏览器中输入 CMS 服务端 IP 地址, 在右侧找到【windows 客户端】, 点击下载。

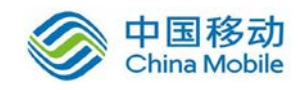

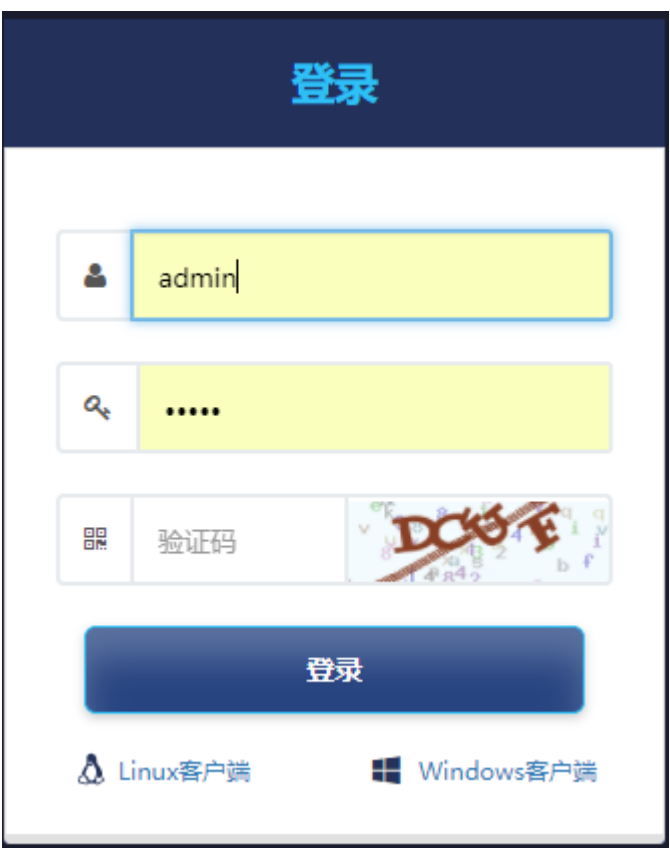

2. 点击【client\_windows】进行安装,安装过程根据向导进行操作。

2.1 点击【运行】安装数字签名

2.2 根据实际情况选择【语言版本】,点击【ok】

2.3 选择【I accept the agreement】接受软件许可协议,点击【Nex

t】

2.4 安装目录选择,默认即可,点击【Next】

2.5 是否创建桌面快捷键,默认即可,点击【Next】

2.6 点击【Install】进行安装。

 2.7 配置连接参数,输入 CMS 服务端 IP 地址以及端口,IP 根据实际情 况填写,端口默认为 5000

2.8 安装完成,选择【Yes,restart the computer now】立即重启,选 择【No, I Will restart the computer later】稍后手动重启, 根据实际情况 选择重启时间,点击【Finish】

3. 迁移客户端管理

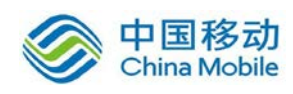

3.1 客户端服务启动:【开始】-【所有程序】-【Ahdr】-【Ahdr 启动】 或者点击桌面启动快捷键。

3.2 客户端服务停止:【开始】-【所有程序】-【Ahdr】-【Ahdr 停止】 或者点击桌面停止快捷键。

3.2 客户端服务配置:【开始】-【所有程序】-【Ahdr】-【Ahdr 设置】, 出现 DOS 界面后根据提示输入迁移服务端 IP 地址和端口, 端口默认为 5000。

3.3 客户端卸载:【开始】-【所有程序】-【Ahdr】-【Ahdr 卸载】, 根据 向导进行卸载,卸载完成后检查注册表,详细步骤请参考本章节[【迁移客户端卸](#page-10-0) [载】](#page-10-0)。

<span id="page-10-0"></span>6.2.1.2 Windows 迁移客户端卸载

登录源端操作系统,依次点击【开始】-【Ahdr】-【Ahdr 卸载】:

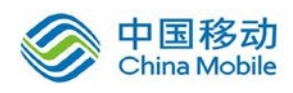

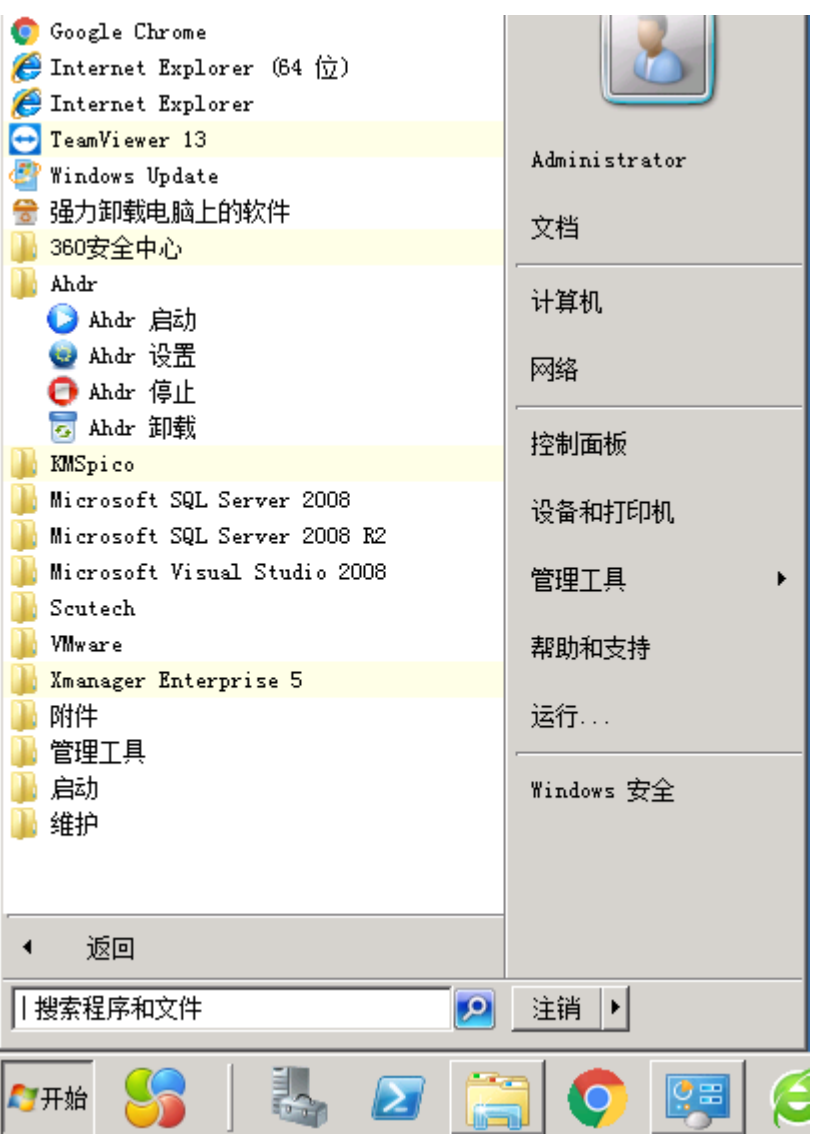

、出现【Ahdr Client Uninstall】,选择【是(Y)】

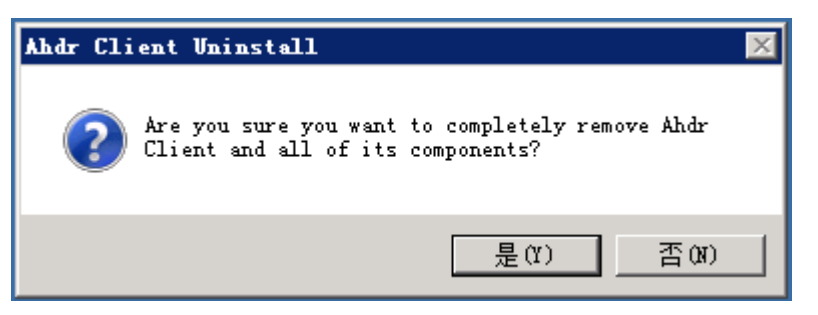

、进入自动卸载向导,卸载完成后,选择【确定】,

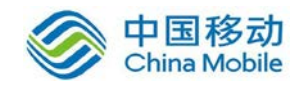

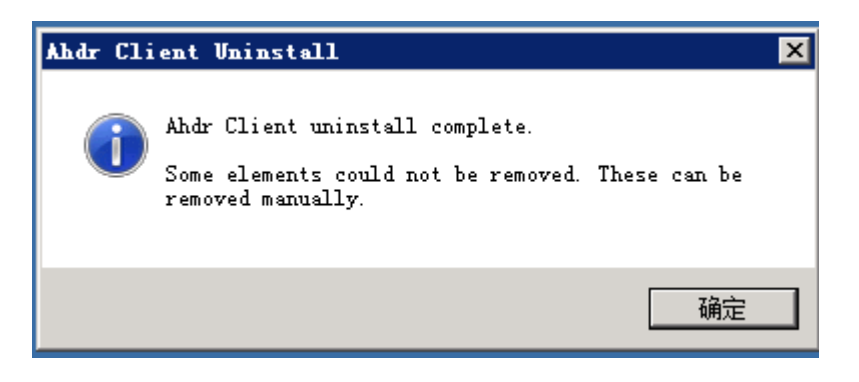

3、手动删除【C:\Program Files (x86)】目录。

4、确认是否卸载干净,打开注册表管理【regedit】-【HKEY-LOCAL-MACHI

NE】-[SYSTEM]-[ControlSet001]-[Class]-[{4D36E967…………}]-[UpperDilt

ers]是否有【AHDRDriver】,如有请删除,不然系统重启后将导致系统蓝屏。

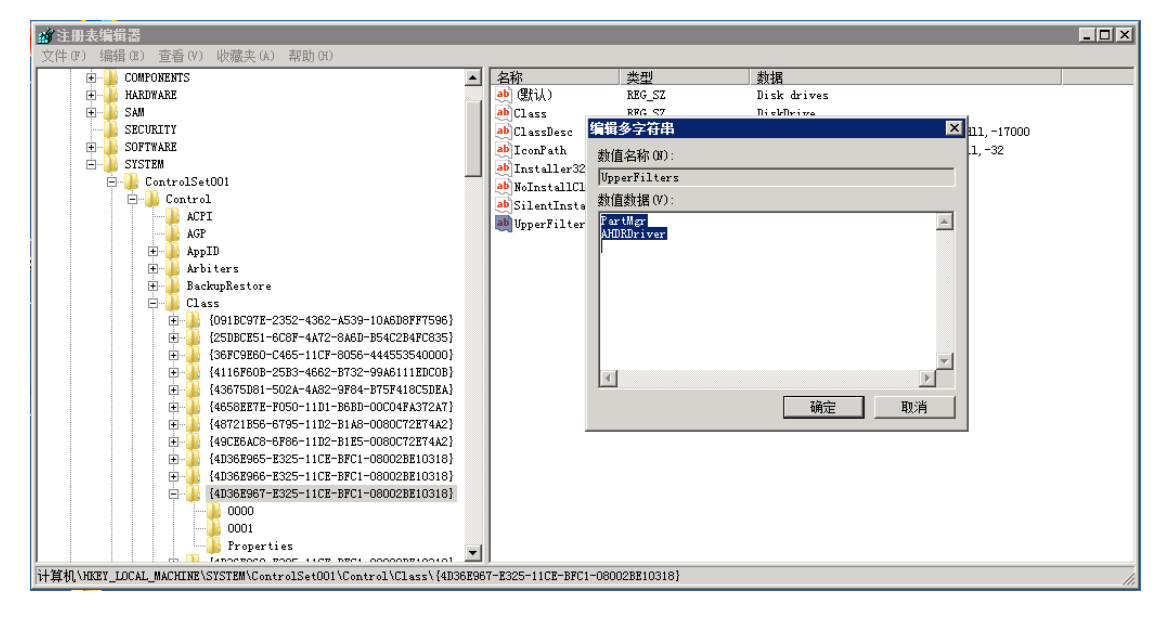

### <span id="page-12-0"></span>6.2.2 **Linux** 配置

6.2.2.1 Linux 迁移客户端安装

1. 在浏览器中输入 CMS 服务端 IP 地址, 在右侧找到【Linux 客户端】, 点击下

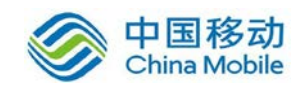

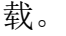

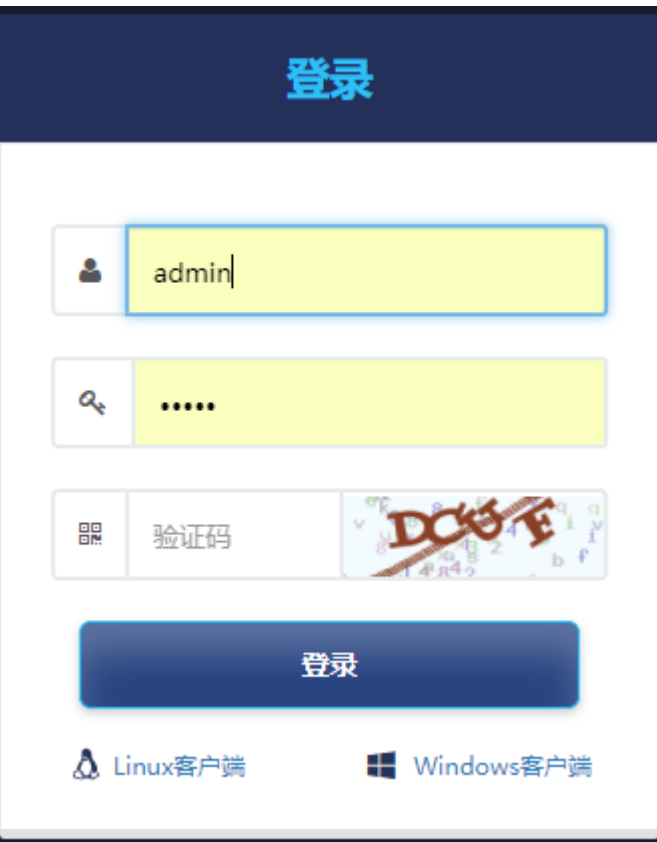

- 2. 将 Linux 迁移客户端安装包【client\_Linux.zip】通过 ftp/ssh/smb 等方式 拷贝到源端系统任意目录.
- 3. 通过 SSH 工具登录源端系统(root 用户),解压【client\_Linux.zip】迁移 客户端安装包, 命令: unzip client linux.zip

[root@rhel home]# unzip client\_linux.zip

4. 切换到解压目录【ahdr\_client】,安装迁移客户端代理,执行【setup.sh】 命令:bash setup.sh install

[root@rhel ahdr client]# bash setup.sh install

5. 执行安装脚本过程按提示一次输入【proxy host: 服务端 IP 地址】 【proxy port: 连接端口, 默认为 5000】, 至此 Linux 迁移客户端安装完成。

proxy host:192.168.79.193 proxy port(default 5000):5000 agent start ok

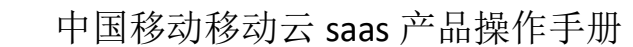

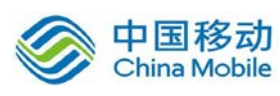

#### 6.2.2.2 Linux 迁移客户端管理

迁移客户端状态查看,命令:service ahdrd status 迁移客户端服务开启,命令:service ahdrd start 迁移客户端服务停止,命令:service ahdrd stop 迁移客户端服务重启,命令:service ahdrd restart

#### 6.2.2.3 **Linux** 迁移客户端卸载

切换到解压目录【ahdr\_client】,卸载迁移客户端代理,执行【setup.sh】 命令:bash setup.sh uninstall

[root@rhel ahdr\_client]# bash setup.sh uninstall

<span id="page-14-0"></span>6.3 目的端管理

#### <span id="page-14-1"></span>6.3.1 目标端环境准备

需先获取 CMS 迁移 PE 镜像文件介质,CMS 迁移 PE 镜像文件介质请向鼎甲公 司申请。

#### <span id="page-14-2"></span>6.3.2 目标端为虚拟机

1. 在虚拟化平台上创建虚拟机,虚拟机磁盘大小需大于等于源端,目标虚 拟机磁盘数量需要与源端逻辑硬盘数量一致。

2. 通过 CMS\_PE\_xxx.ISO 引导目标虚拟机。

3. 迁移目标端 PE 系统启动后,配置一个能与源端以及 CMS 服务端相通的 I P 地址。

4. 单击桌面【AhdrSetting】进行连接参数配置,出现 DOS 界面后,依次输 入 CMS 服务端 IP 地址, 以及默认端口 5000.

5. 单击桌面【AhdrStart】启动目标端代理服务.

6. 服务启动完成后,可在 CMS Web 管理平台中看到该目标设备。

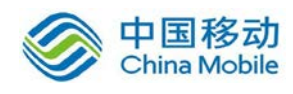

## <span id="page-15-0"></span>6.4 迁移管理功能

### <span id="page-15-1"></span>6.4.1 迁移任务配置

1. 单击【新增迁移任务】

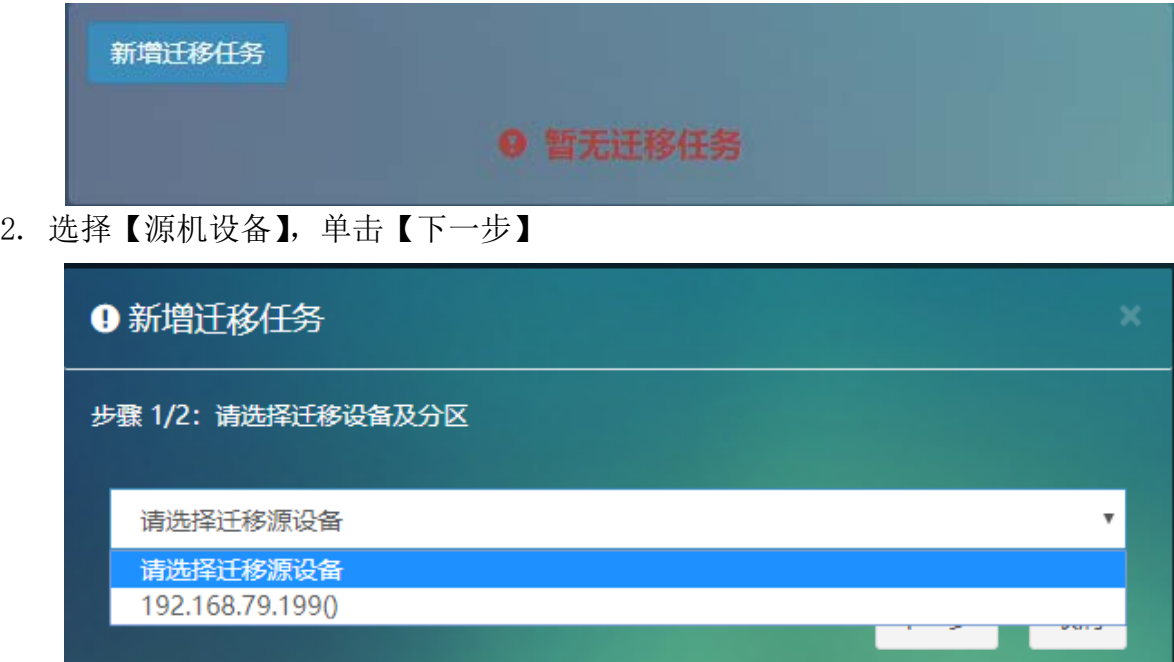

3. 选择需要迁移的磁盘,整机迁移请勾选所有磁盘分区,单击【下一步】

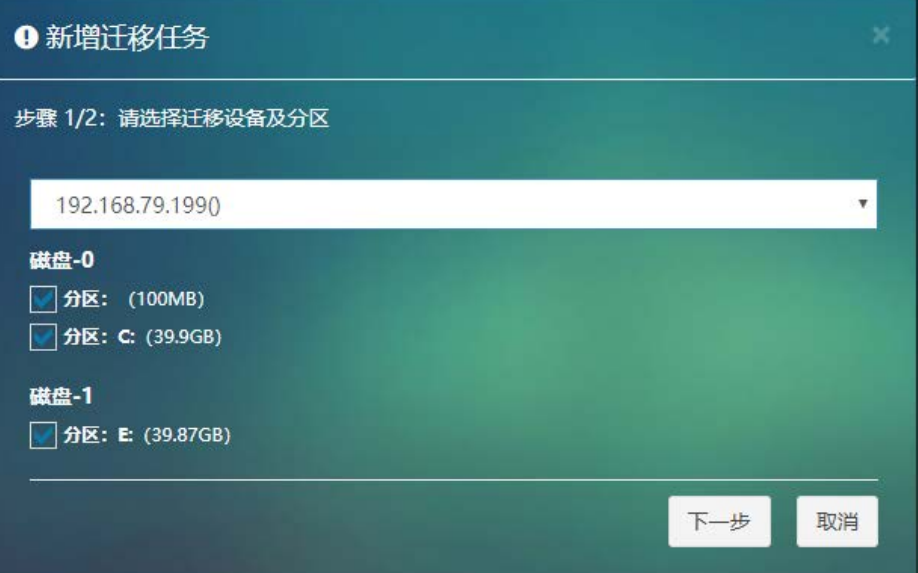

4. 选择目标机,磁盘于源机相对应,目标磁盘需大于或等于源磁盘,单击【提 交】

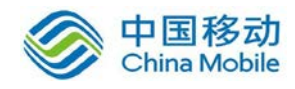

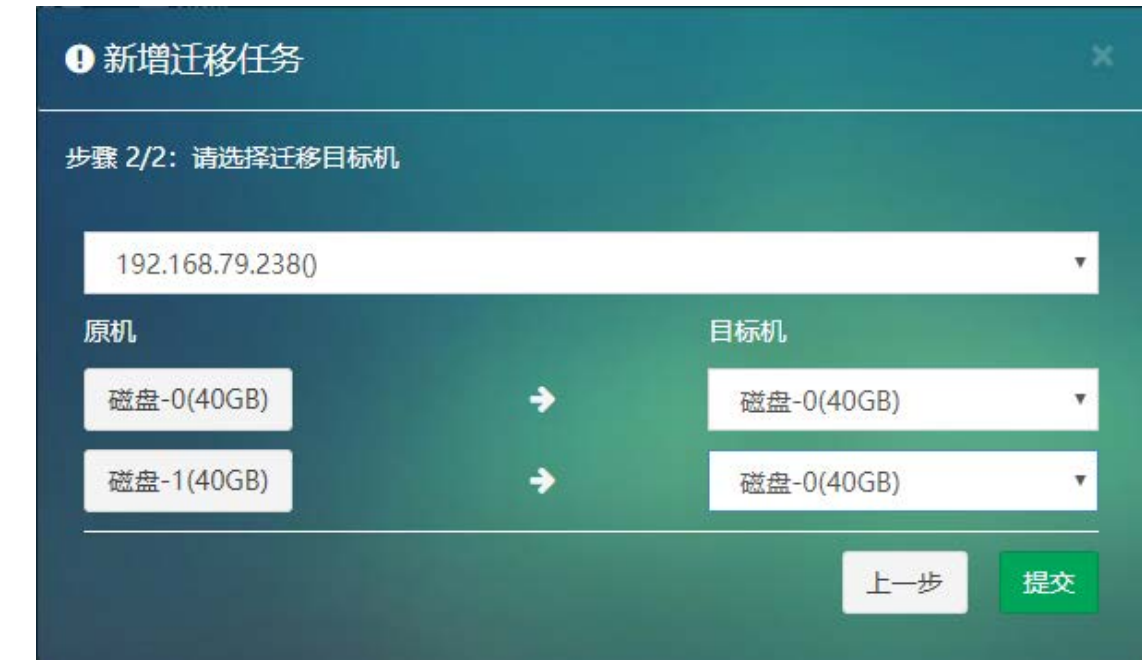

5. 单击【启动】启动迁移任务,启动后【状态】将显示迁移进度,该进度为单 块磁盘的迁移进度。

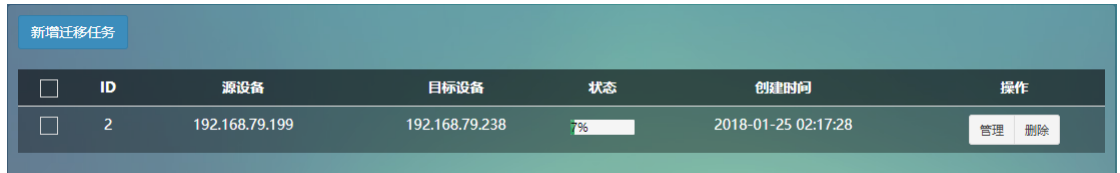

### <span id="page-16-0"></span>6.4.2 迁移任务管理

#### 6.4.2.1 创建迁移任务

1. 单击【设备】-【云端迁移】-【迁移管理】-【新增迁移任务】

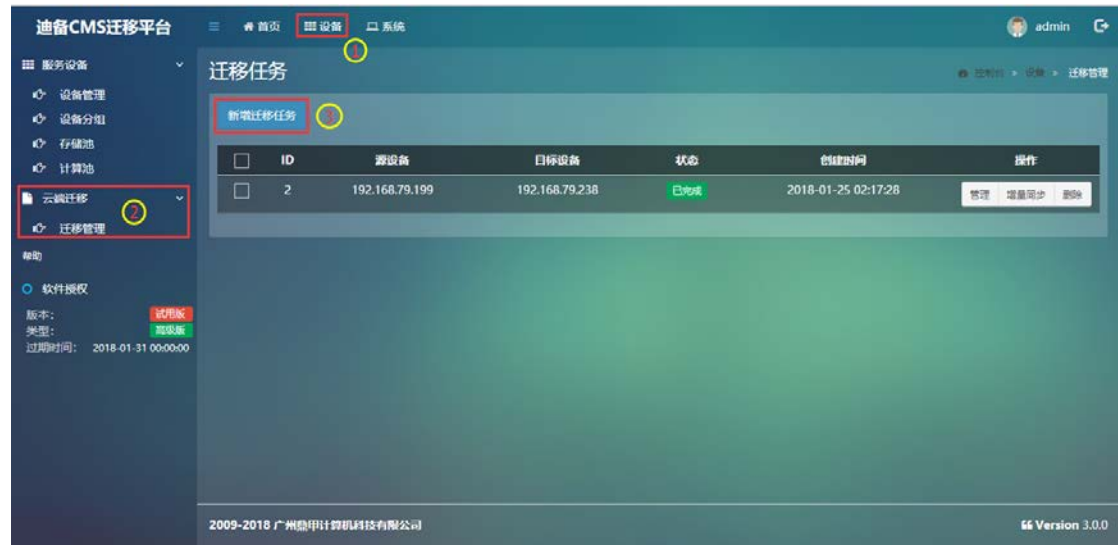

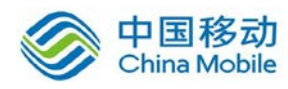

2. 选择迁移源设备以及分区,单击【下一步】

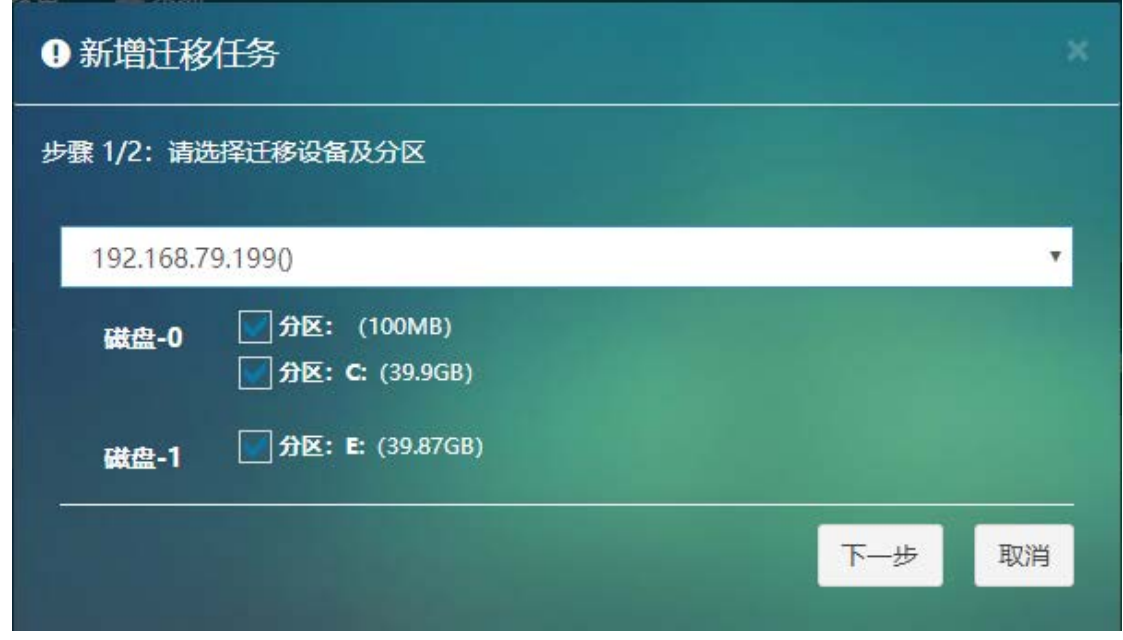

3. 选择迁移目标机以及目标磁盘,原机单击【提交】,如源设备有多块磁盘,则 目标机也需要创建多块磁盘。

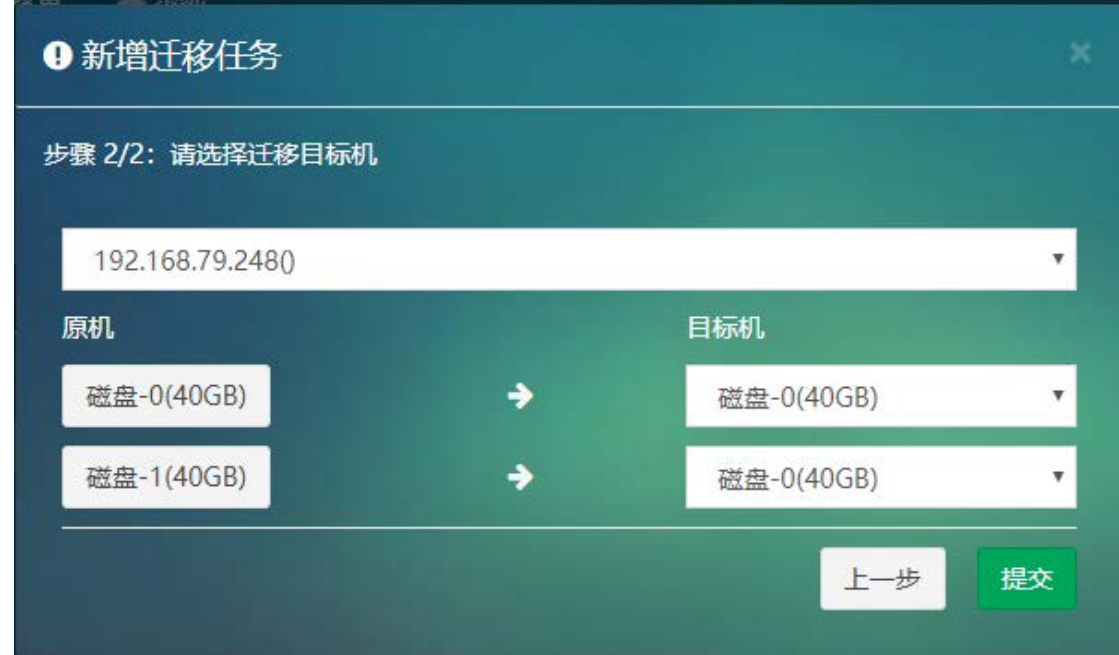

4. 启动迁移任务,单击任务列表右侧操作栏【启动】,任务启动后将进行初始化 迁移,初始化迁移完成后可进行增量迁移。

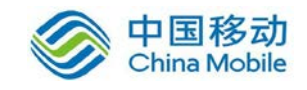

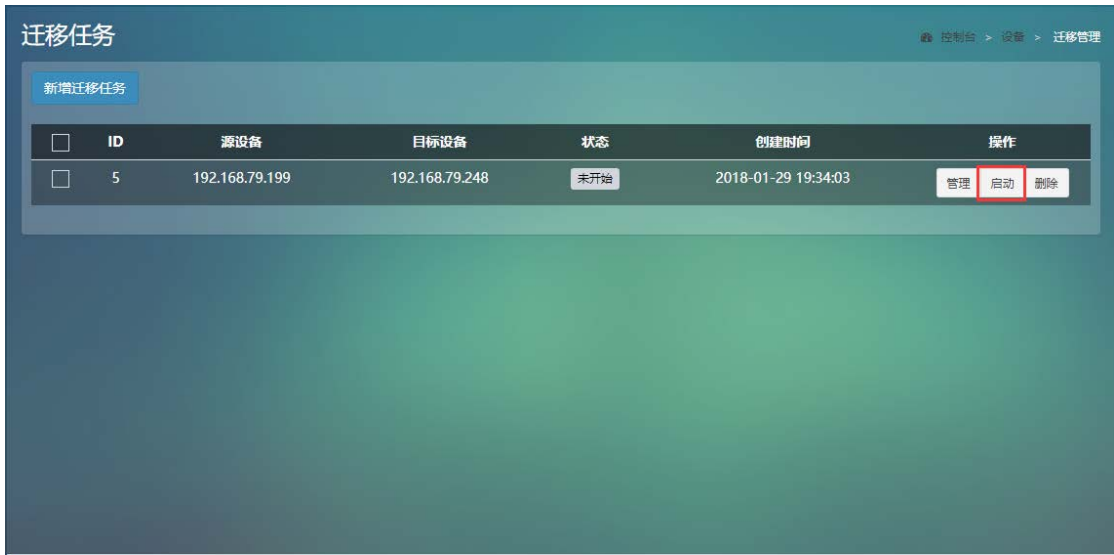

5. 迁移任务详情,单击单击任务列表右侧操作栏【管理】可查看迁移任务信息, 包括迁移迁移源 IP, 迁移目标 IP, 迁移源设备、目标设备是否在线, 迁移计 时,迁移速度,迁移进度等信息。

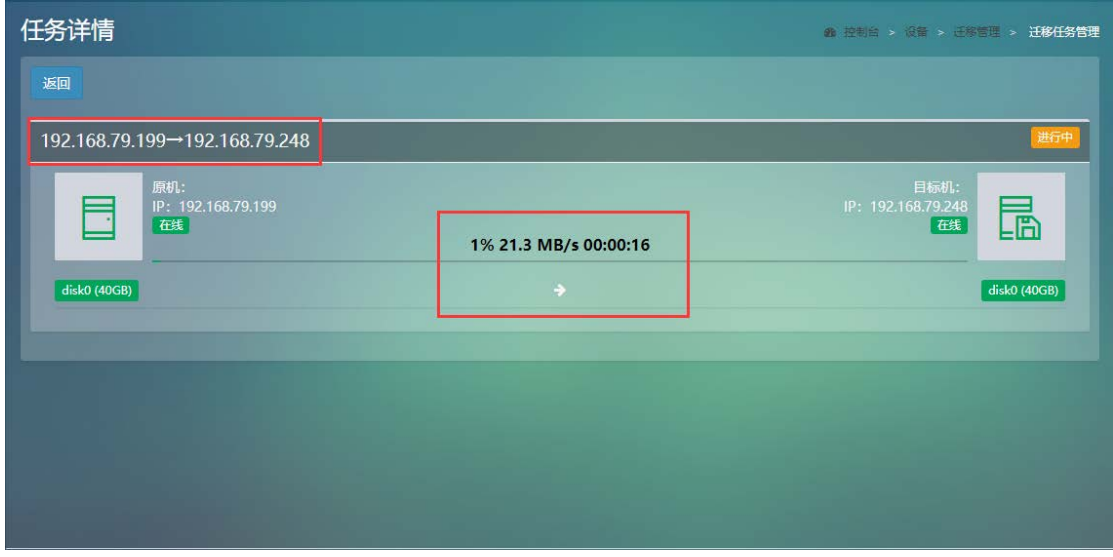

6. 增量同步,单击任务列表右侧操作栏【增量数据同步】

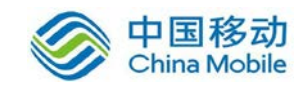

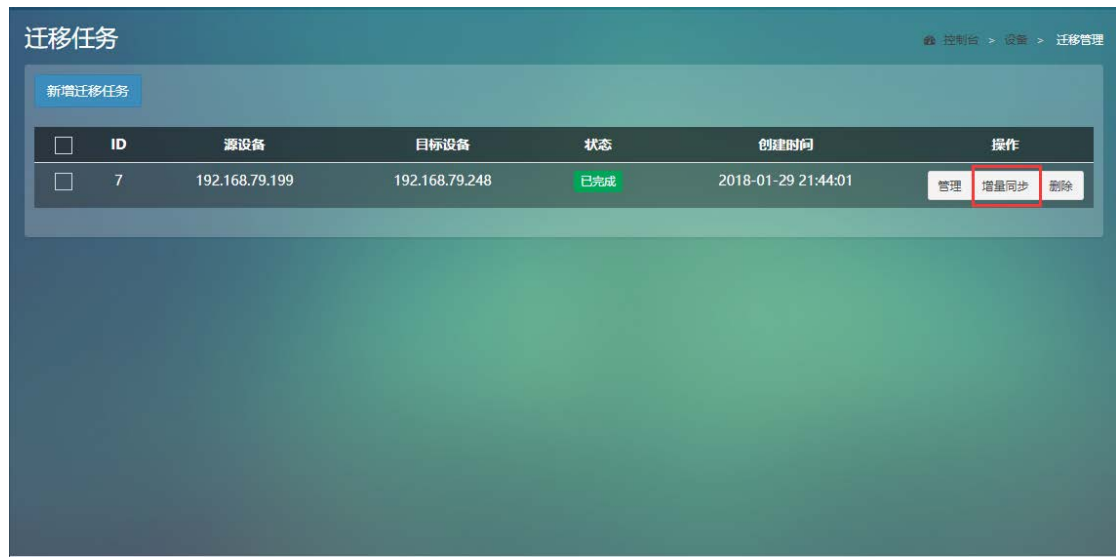

#### 6.4.2.2 迁移后的业务切换

#### **一、切换前准备工作:**

- 1. 中断源端业务服务,让源端不再更新生产业务数据。
- 2. 在迪备 CMS 管理平台中进行一次增量同步,直到增量同步完成。

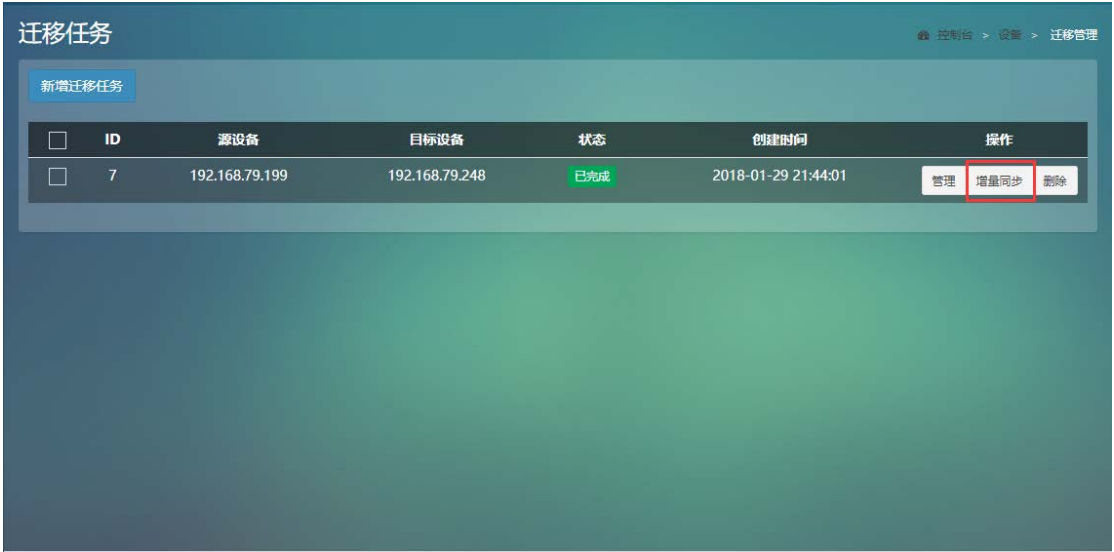

#### **二、切换过程:**

- 1. 源端系统下线(关机或断开生产网络)
- 2. 重启目标端,启动选择硬盘引导
- 3. 目标端可正常启动后,进行系统更新目标端专用驱动,如目标端为虚拟化平

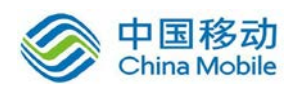

台,则更新虚拟化平台 tools,如目标端是物理服务器,则更新该品牌服务 器专用驱动。

备注:如目标端重启后出现蓝屏或者无限自动重启的问题,请参考本文档《驱 动更新》章节。

# <span id="page-20-0"></span>7 应用常见问题

### <span id="page-20-1"></span>7.1 迁移完成后的驱动更新

迁移完成后,重启目标端出现蓝屏或无限自动重启现象,请安以下步骤进行 驱动更新。

- 1. 使用 DBacupCMS PE 重新引导目标端。
- 2. 进入系统后进入 Y:/ahdrPE/MSDRV 目录
- 3. 执行 DrvUpdate.exe 进行驱动更新, 选择对应的驱动文件进行驱动注入, 注

入完成后重启目标端。

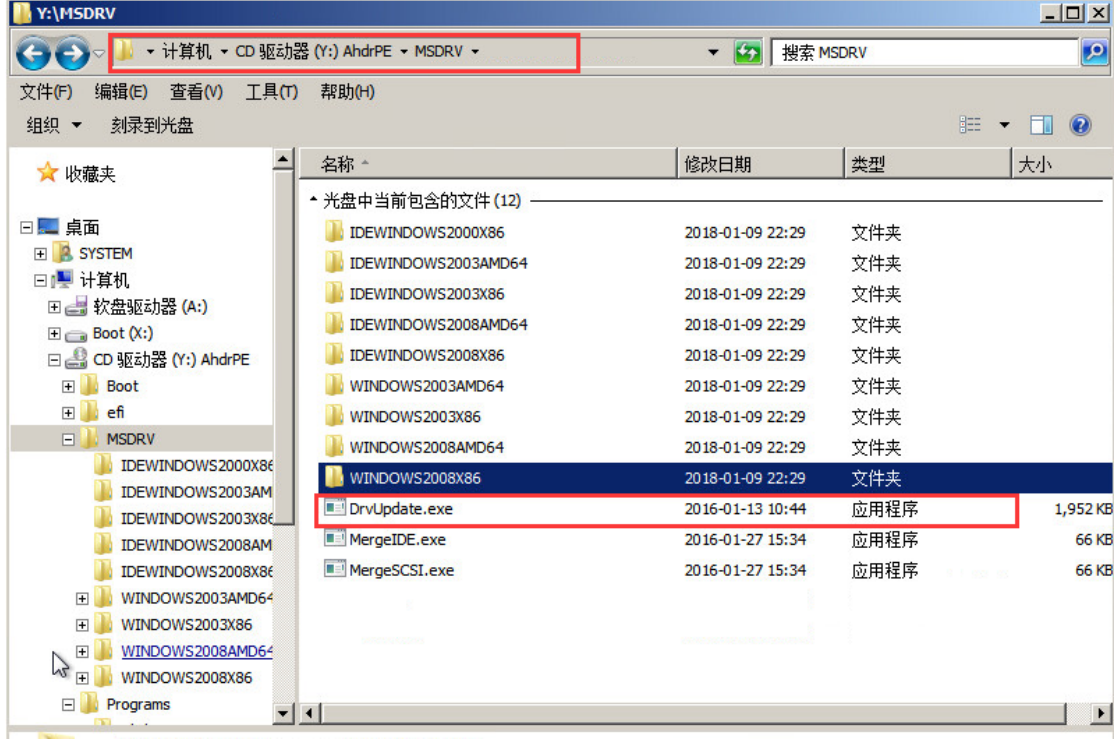

备注:如更新驱动后仍蓝屏或自动重启,请重新执行 1-2 步骤,在 3 步骤选 择其它驱动文件注入。